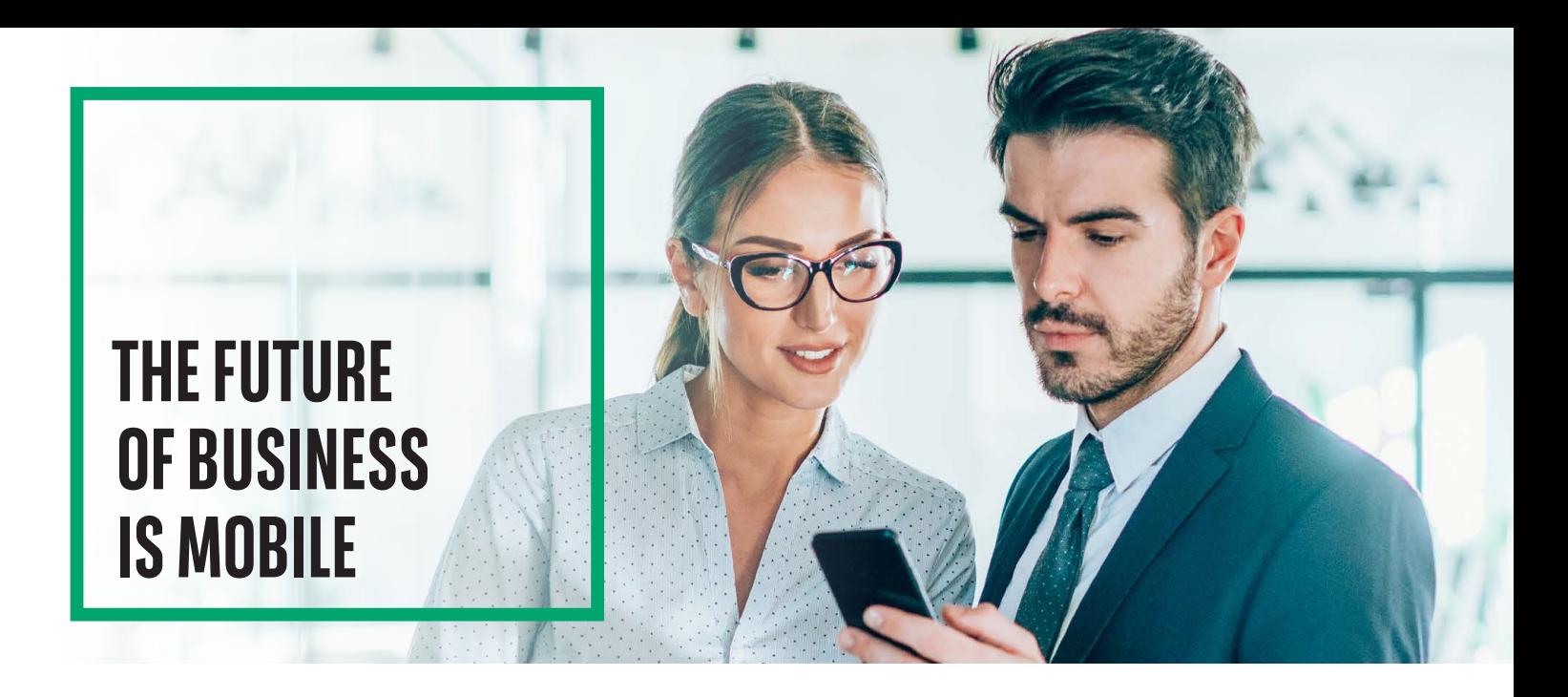

# **GOmobile Biznes**

Thanks to the **GOmobile Biznes** application you have access to information about your company's accounts balance anywhere. The GOmobile Biznes application has been designed for phones with Android from 6.0 and iOS from 11.

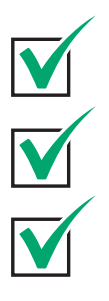

The ability to manage funds on the accounts **7 days a week, 24 hours a day** from anywhere in the world

**Safe access** to your company's finances.

**Convenience** and **simplicity** – in activation and everyday use.

To use the application, the **GOmobile Biznes and mobile token** right is required. The right may be granted in two ways:

- in a paper application for GOonline Biznes,
- by a user having administrator rights in the GOonline Biznes system.

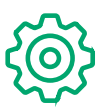

# **Features**

Functionalities of the GOmobile Biznes application

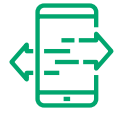

### **TRANSFERS**

As part of this function, you can perform all types of domestic and foreign transfers.

### **MOBILE AUTHORIZATION**

You can quickly and safely sign operations in the GOonline Biznes system by using the mobile token, which is a part of the application.

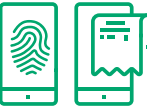

Logging in to the application using a fingerprint and face recognition.

### **ACCOUNTS**

**BIOMETRICS**

Available options include account list view, account balances, account details and account history. An advanced search and filtering system makes it easy to find accounts and transactions.

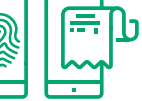

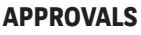

It provides the ability to manage transfers or batches of transfers in the area of signing

### **CONTRACTORS**

and sending them.

Access to the database of domestic and foreign contractors defined in the GOonline Biznes system.

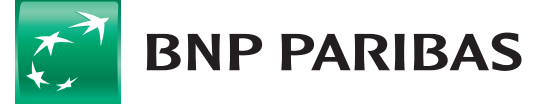

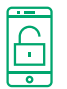

# **App activation**

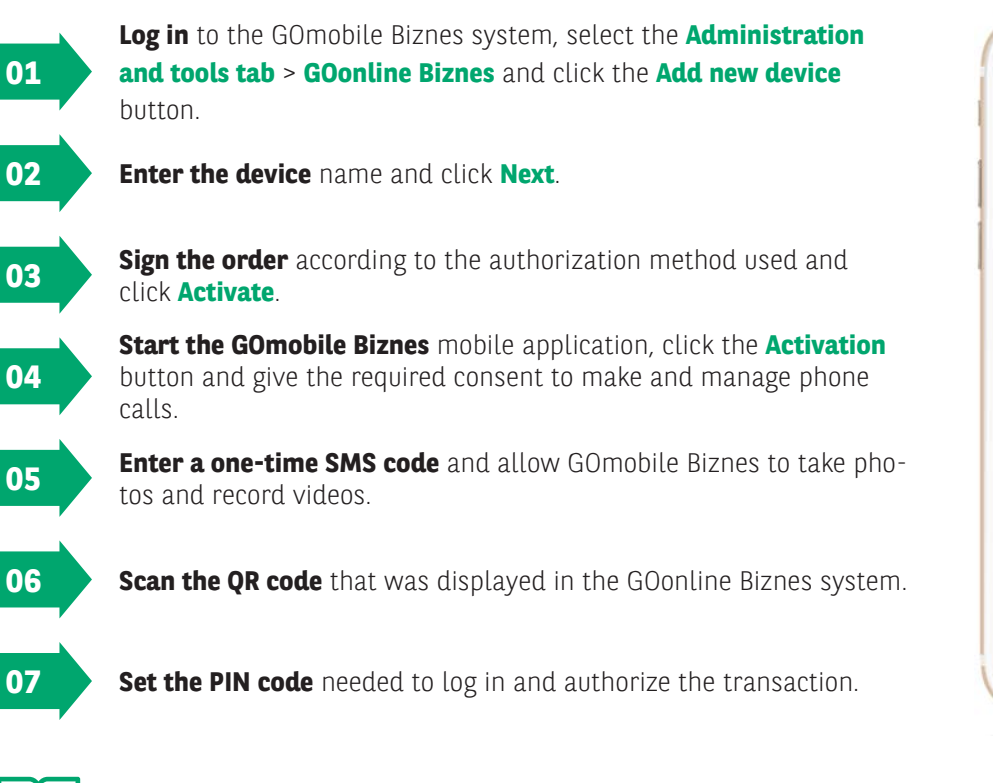

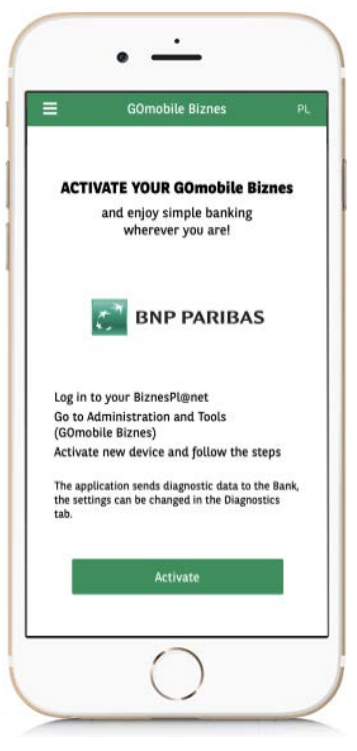

# **Navigation**

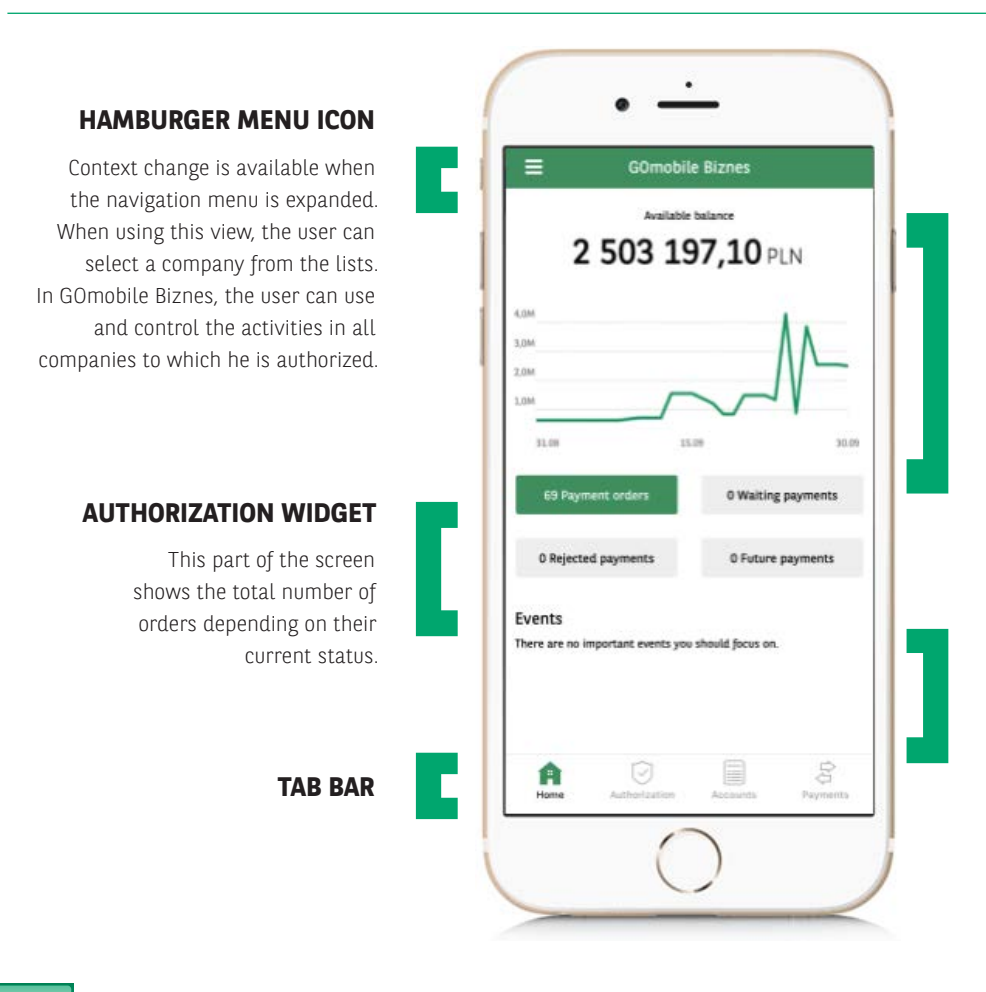

#### **CHART WITH SUMMARY OF AVAILABLE BALANCES**

While working at the Dashboard view, the chart with summary of funds from all accounts to which the user has rights is displayed. The chart displays the data for last month (31 days).

### **EVENTS**

The list of events includes, for example, notifications or advertising offers.

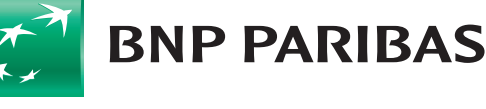

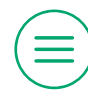

# **Navigation menu**

### Menu

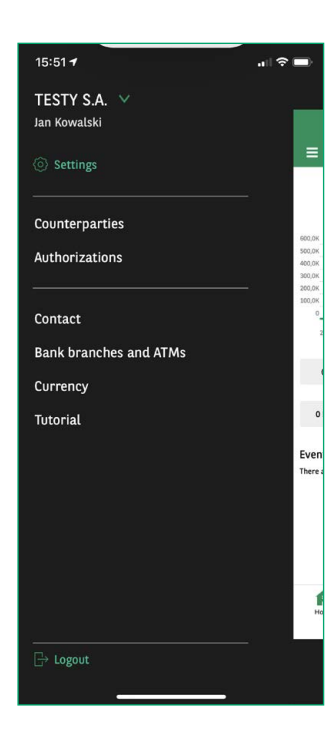

The navigation menu can be expanded by clicking the the drop-down menu icon in the left top corner of the screen after logging into the application.

From this view it is also possible to go to the application settings.

Additionally, logged-in user sees information about the context of work on the header.

## Change of context

The ability to change context is available when the navigation menu is expanded.

Using this view, the user can select a company from the list.

If the list of companies includes more than 10 items, then the search option need to be used.

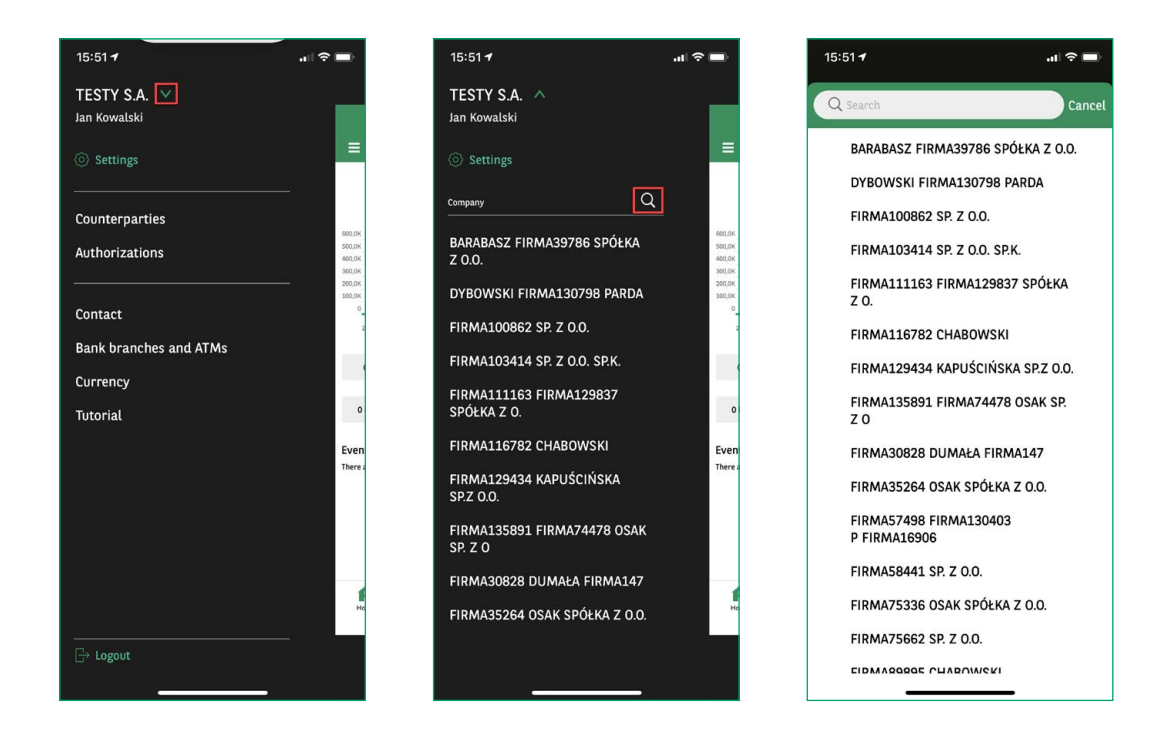

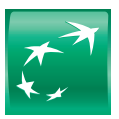

# **BNP PARIBAS**

# Other menu options

Using the menu view, the user can also quickly and easily navigate to the modules available on the list or log out of the system.

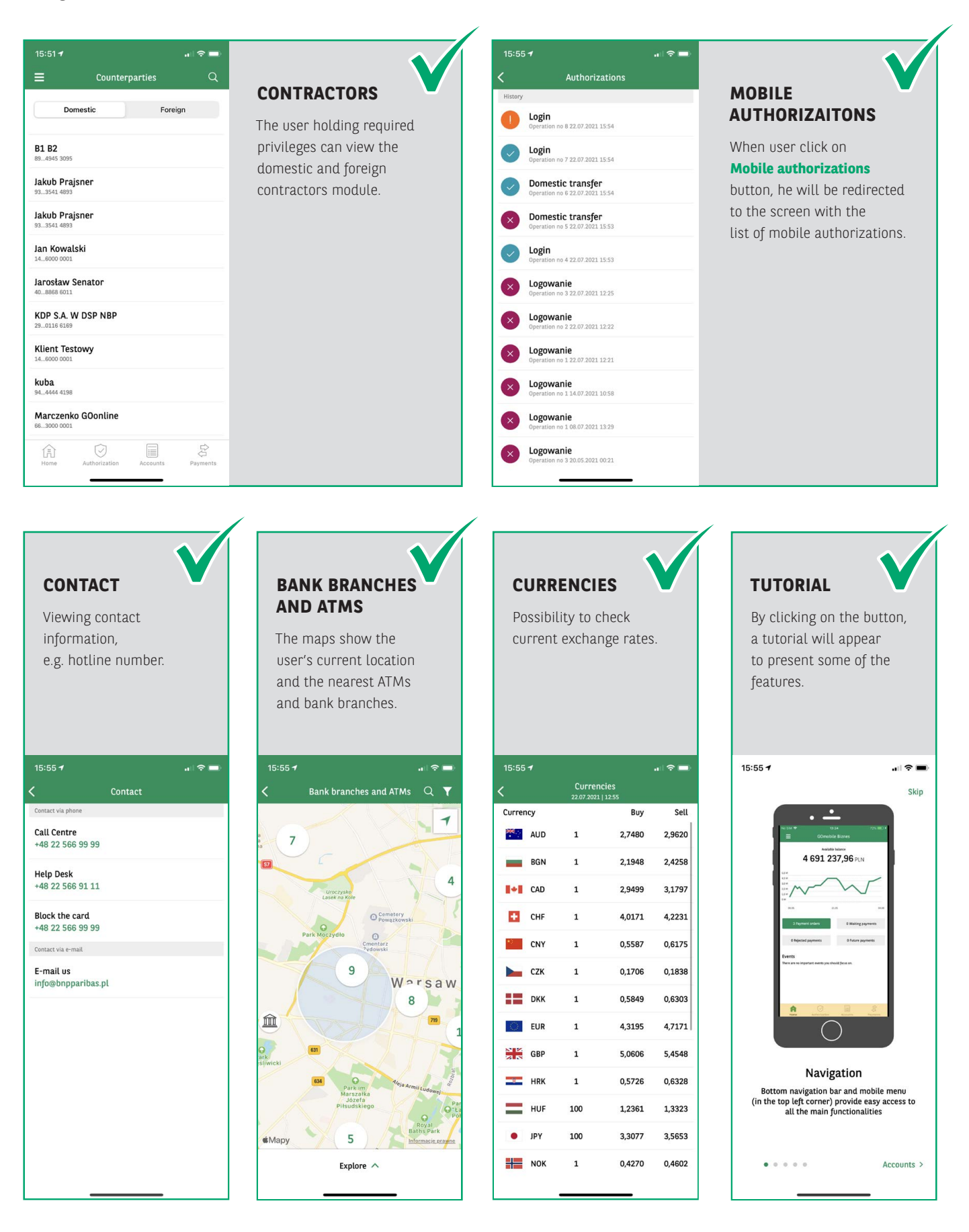

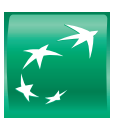

# Settings

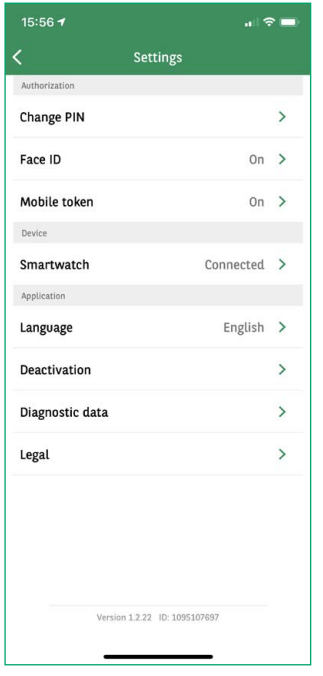

Using this view, the user can check and modify some application settings. To help the user find functions, the list is divided into sections:

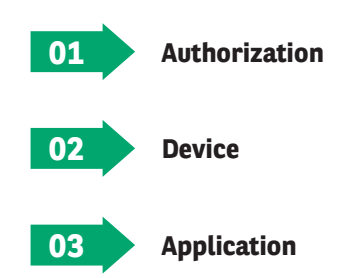

In each section, the system displays a set of available functions, e.g.:

- the ability to change the PIN code,
- changing Touch ID settings,
- changing of the language version e.t.c.

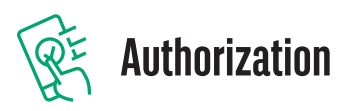

On a screen one can see transfers with the following statuses: signed, entered and under approval.

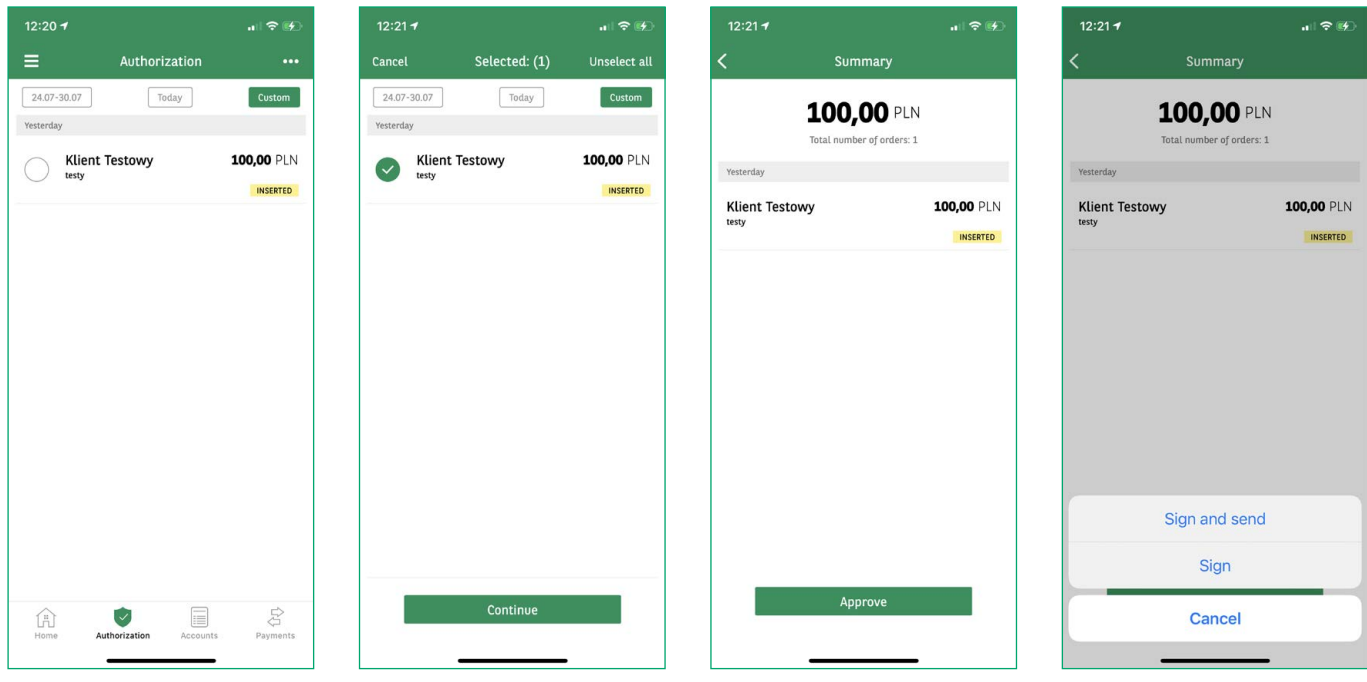

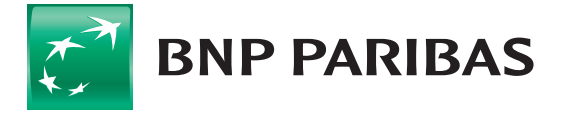

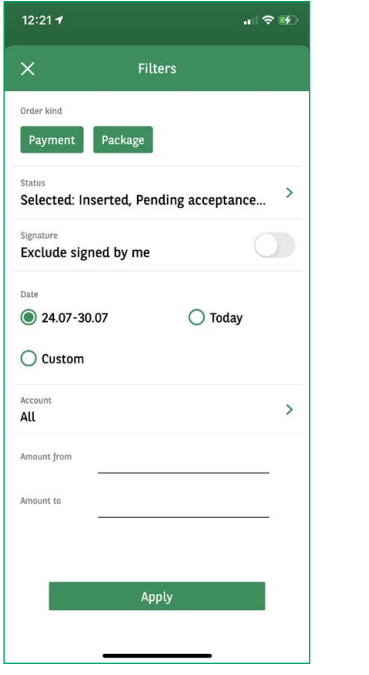

The user can use filters to find orders using detailed data, by clicking on the icon in the upper right corner of the screen. The user can filter the **List of orders**  according to the following options:

- Company
- Order kind
- Status
- Signature (signed by me)
- Date
- Account
- Amount range

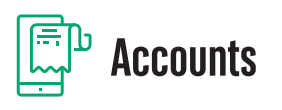

From this tab, the user can check the balance of his funds and the history of operations on the accounts held. The view contains basic information about the account, such as its number, name and balance preview. Additionally, you can generate a transfer confirmation in the application.

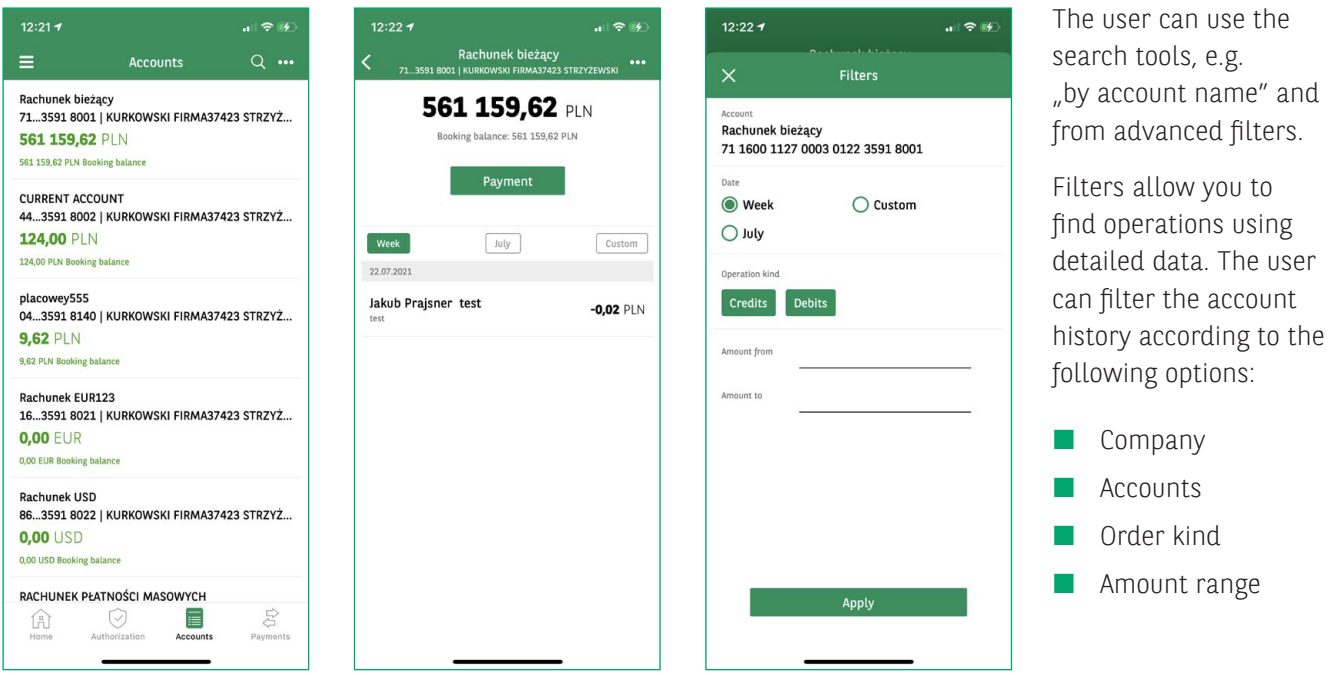

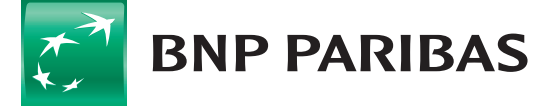

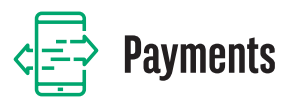

After selecting the **Transfers** tab, a list of available payment types is displayed.

The same approval schemes apply in the GOmobile Biznes application as in the GOmobile Biznes system.

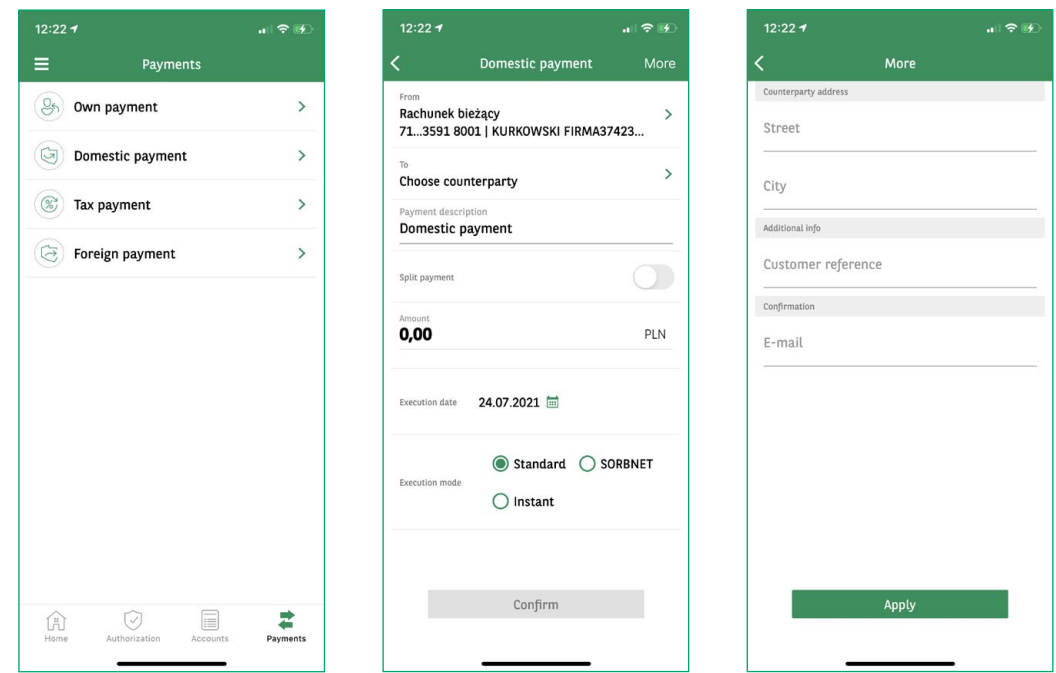

After pressing the **More** button in the upper right corner of the screen, it is possible to enter additional information, such as the contractor's address, references or e-mail address, to which the confirmation of the transfer is to be sent.

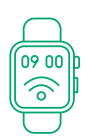

## **Smartwatches**

The app is available for Apple Watch and Android Wear

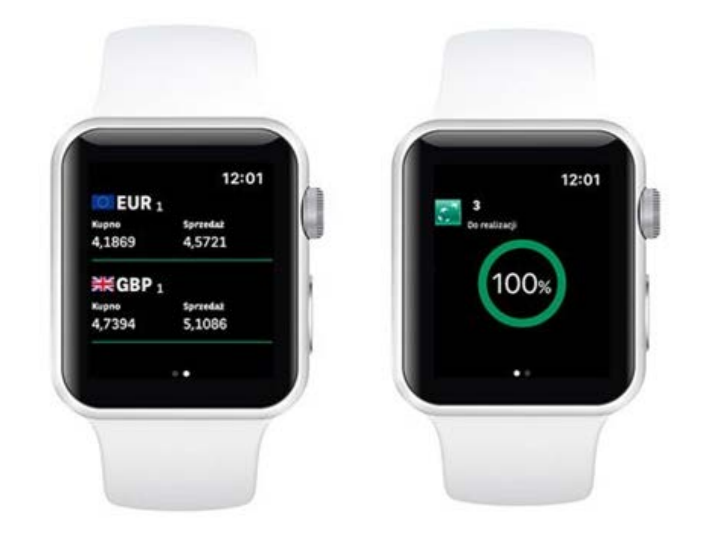

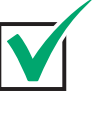

### **EXCHANGE RATES**

Presentation of bank currency buying and selling rates that were selected in the application settings.

### **BALANCE INDICATOR**

The percentage ratio of the account balances allows you to quickly check your company's finances. In the application settings, you must define the amount of 100% of the balance.

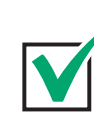

### **ORDERS AWAITING FOR AUTHORIZATION**

The screen displays the number of orders waiting for authorization.

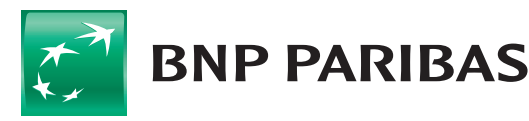

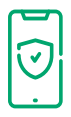

## **Security**

Using the GOmobile Biznes application is secured in accordance with the highest standards

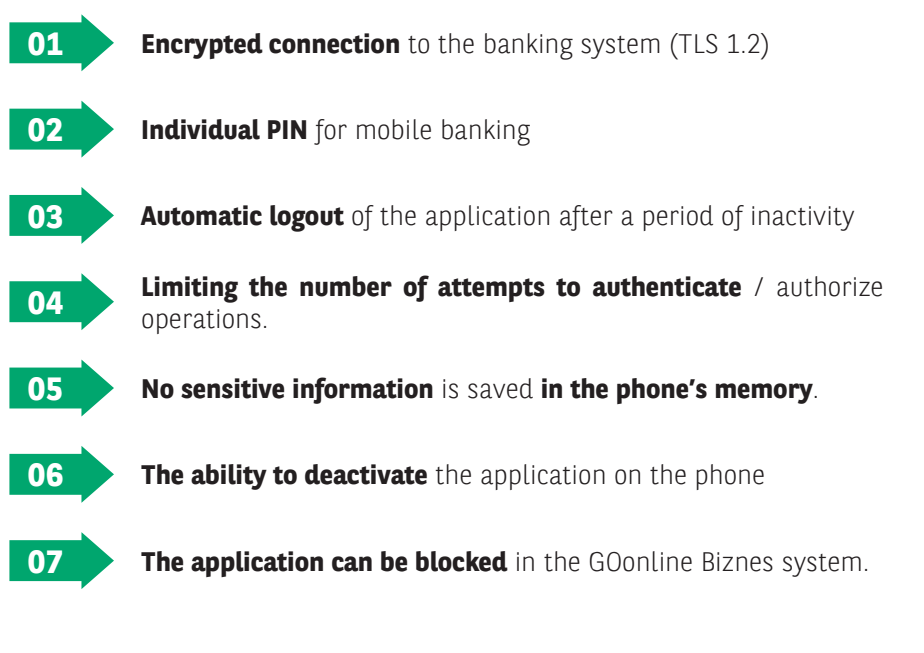

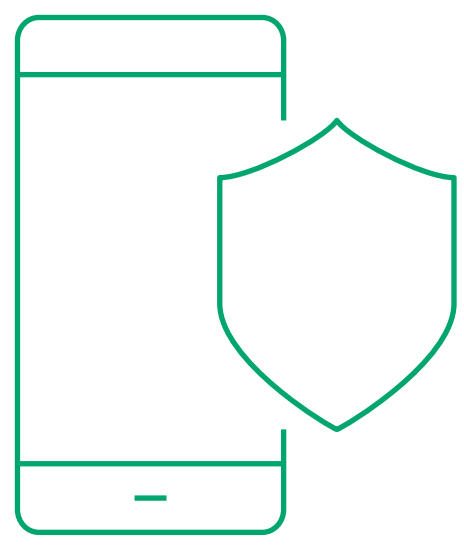

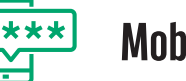

# **Mobile authorization**

Thanks to a **mobile token** which is a part of the GOmobile Biznes application, you may authorize orders placed in the GOonline Biznes system easily and free of charge.

**Mobile authorization** ensures **high level of security** and **convenience**, and instructions may be signed not only with the PIN code, but also using **biometrics**.

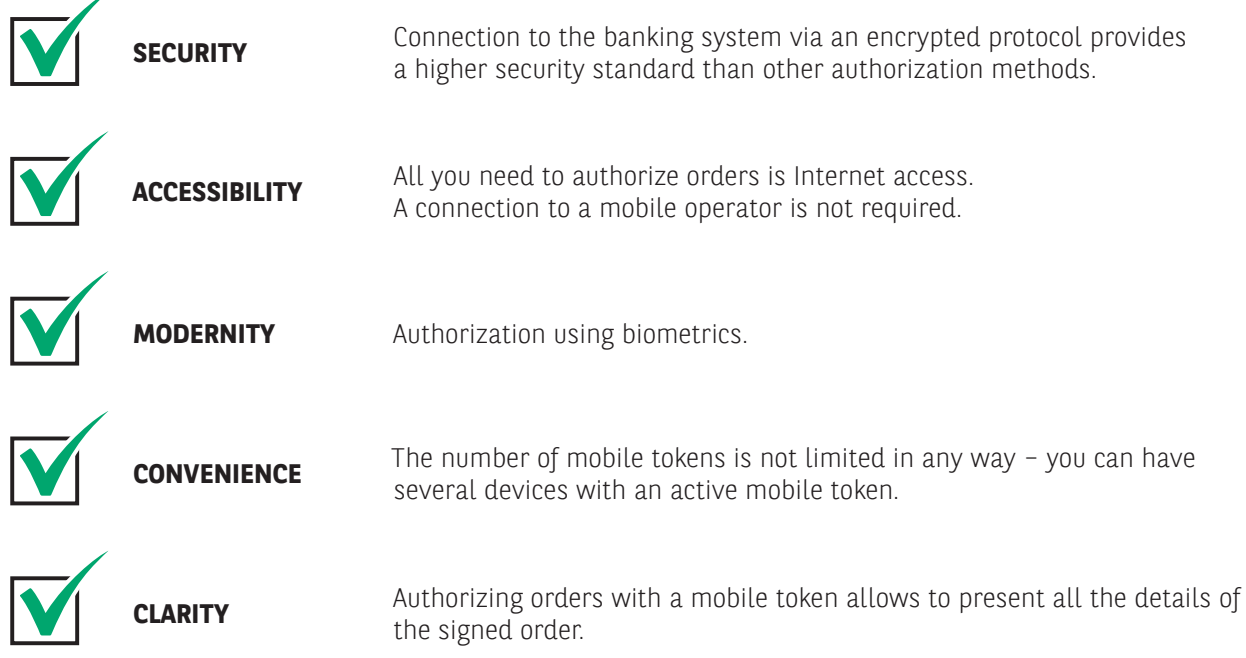

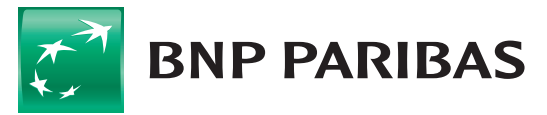

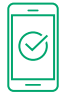

# **Mobile authorization activation**

### Mobile token activation

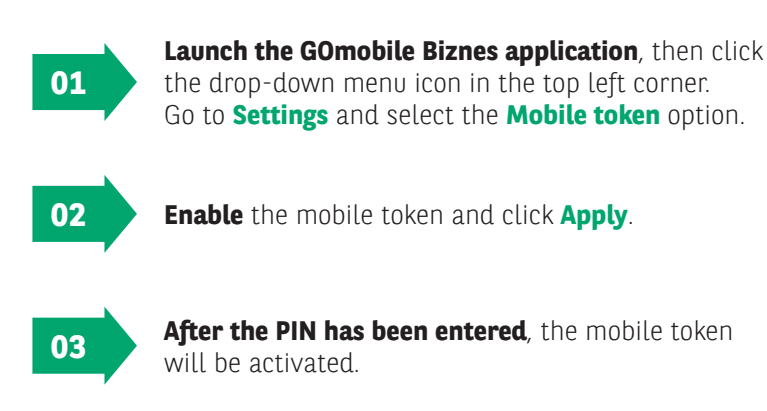

### Changing the login and authorization method

Once the mobile token has been activated, it is necessary to change the logging in and transaction authorization method in the GOonline Biznes system.

Changing the logging and authorization method to mobile authorization requires granting **Changing the logging and transaction authorization method right**.

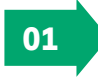

**Log into** GOonline Biznes, go to **Administration & tools**, and **11** Select **Changing the login and authorization method** tab.

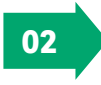

Select **masked password and mobile authorization** from **02** the drop-down list.

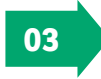

Click **Save** and sign the instruction in accordance with the **03** authorization method currently used.

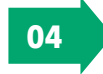

**New authorization method** will be activated **after the next logging** in to the GOonline Biznes.

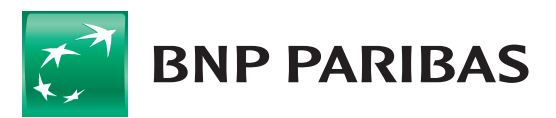

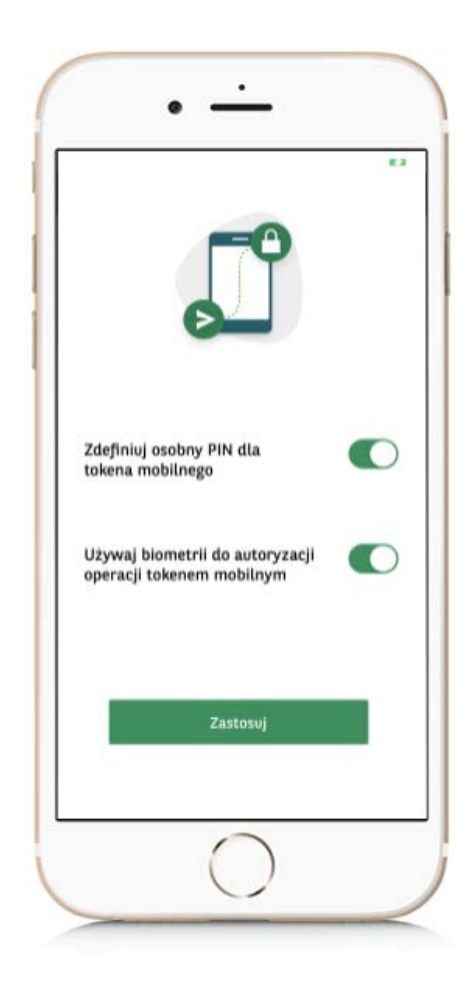

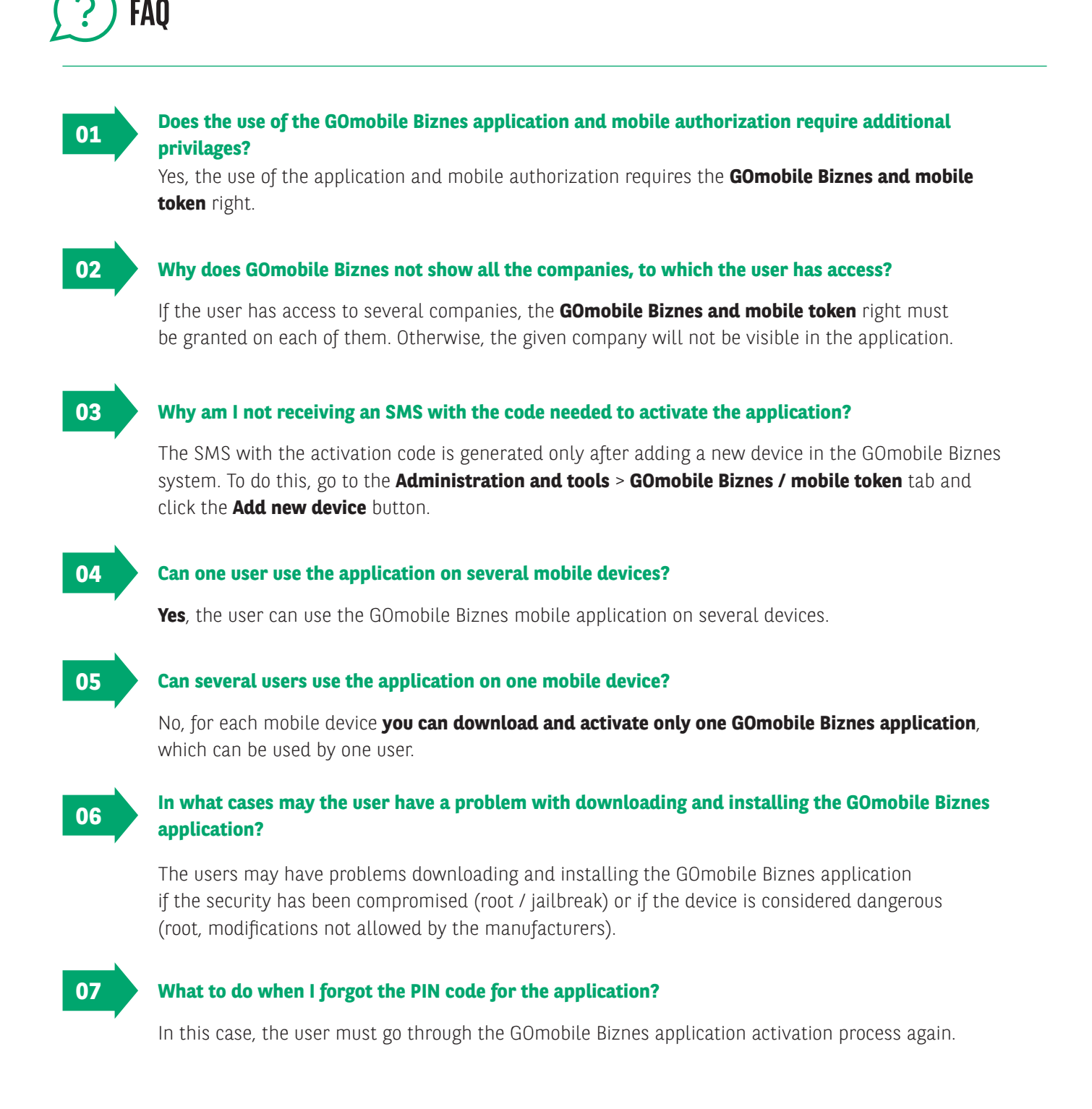

**Contact: gomobilebiznes@bnpparibas.pl**

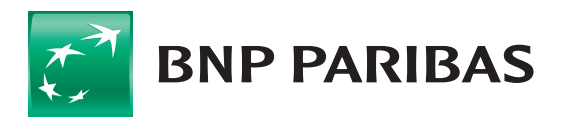

**The bank** for a changing world

BNP Paribas Bank Polska Spółka Akcyjna with its registered office in Warsaw at ul. Kasprzaka 2, 01–211 Warsaw, entered in the Register of Businesses of the National Court Register by the District Court for the Capital City of Warsaw in Warsaw, 13th Commercial Division of the National Court Register with number KRS 0000011571, tax identification number (NIP): 526-10-08-546 and fully paid-up share capital of PLN 147,518,782.